This help document details how Science Faculty can upload their SLO Quizzes to Blackboard from the Zipped file provided.

- 1. Go into the Blackboard course or template that you want the SLO Quiz to be available in.
- 2. Click on **Course Tools** from the **Control Panel** option on the left side of the screen. Choose **Tests, Surveys, and Pools** from the options listed.

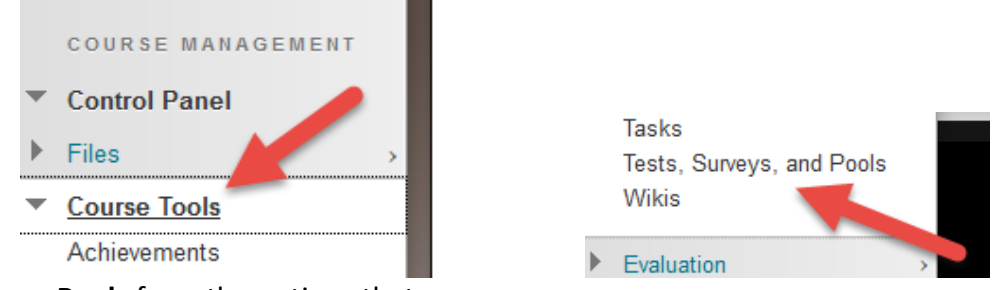

3. Choose **Pools** from the options that appear.

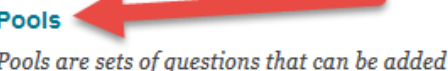

4. Choose **Import Pool.** 

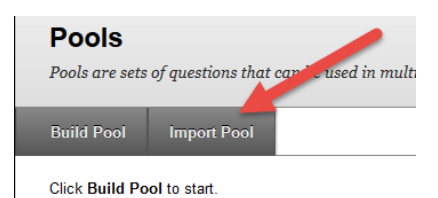

- 5. Choose **Browse My Computer**.
- 6. Find the file in the appropriate location.

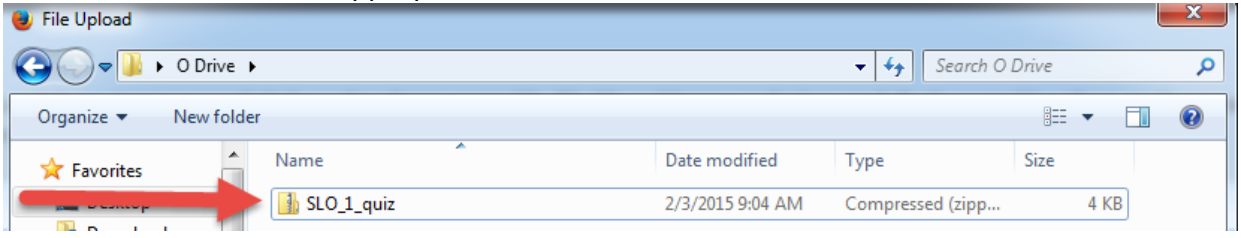

- 7. Choose the file (should be a folder with zipped files inside).
- 8. Click **Open**

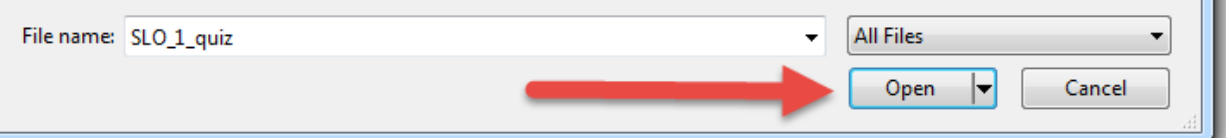

- 9. On the Pool Import page click **Submit**.
- 10. You should receive a message stating **Pool Import Complete**.
- 11. Navigate to the Content Area of the course where you want the quiz.
- 12. Choose **Assessments** and then **Test**.

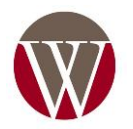

## Import a Test from a Zip File to a Blackboard Course Science SLO Quizzes

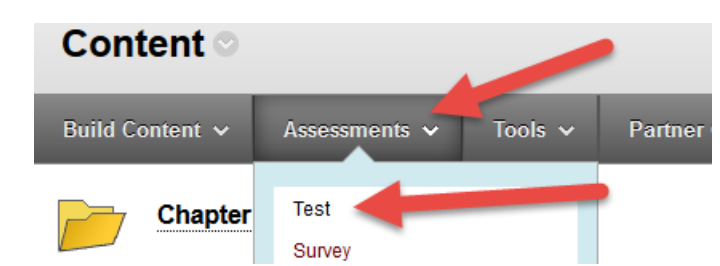

- 13. Choose **Create a New Test**.
	- a. Click **Create**.
- 14. Provide a **Name** and other information requested for the new test.
	- a. Of course you can name it the same as your uploaded file!
- 15. Click **Submit**.
- 16. To add questions from the uploaded file choose **Reuse Question** and then **Find**

## **Questions**.

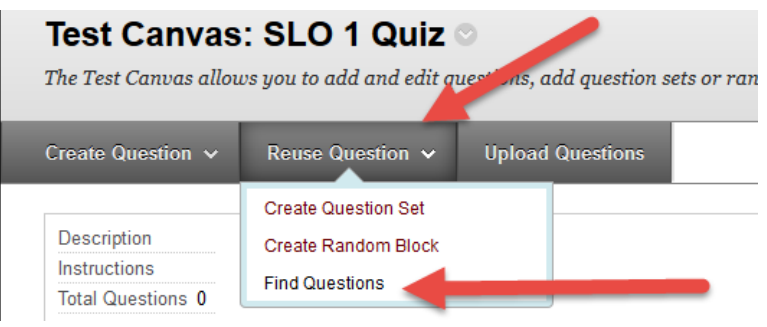

17. Check the box next to the appropriate pool of questions.<br>**Browse Criteria** 

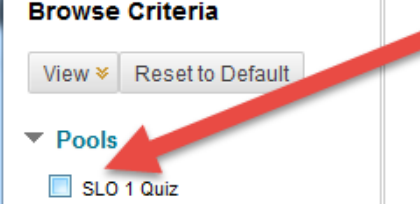

18. You will see a preview of the questions that you can check for accuracy. Select individual questions of check the top box next to **Question Text** to select all questions.

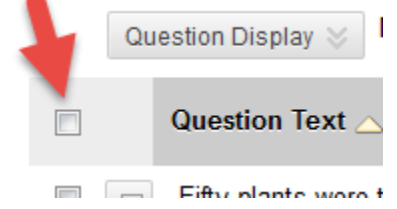

- 19. Click **Submit**.
- 20. Review the test/quiz for settings and point values and click **OK** to create the test.
- 21. Check the Content Page for the test/quiz. If it is not there simply choose **Assessments** and then **Test**. You should now see the test/quiz ready to add to the page.

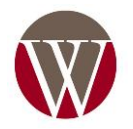